**UNITED ARAB EMIRATES MINISTRY OF INDUSTRY** & ADVANCED TECHNOLOGY

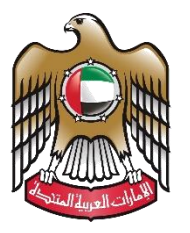

الإمارات العربية المتحدة وزارة الصناعـــــــــــة<br>والتكنولوجيــــا المتقدمــــــة

## **Modify Industrial Production License**

# **User Manual**

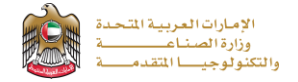

### **Modify Industrial Production License**

This service allows the applicant to amend the factory data in the Ministry's industrial register, to apply just press (**Start** 

#### **Service**) button.

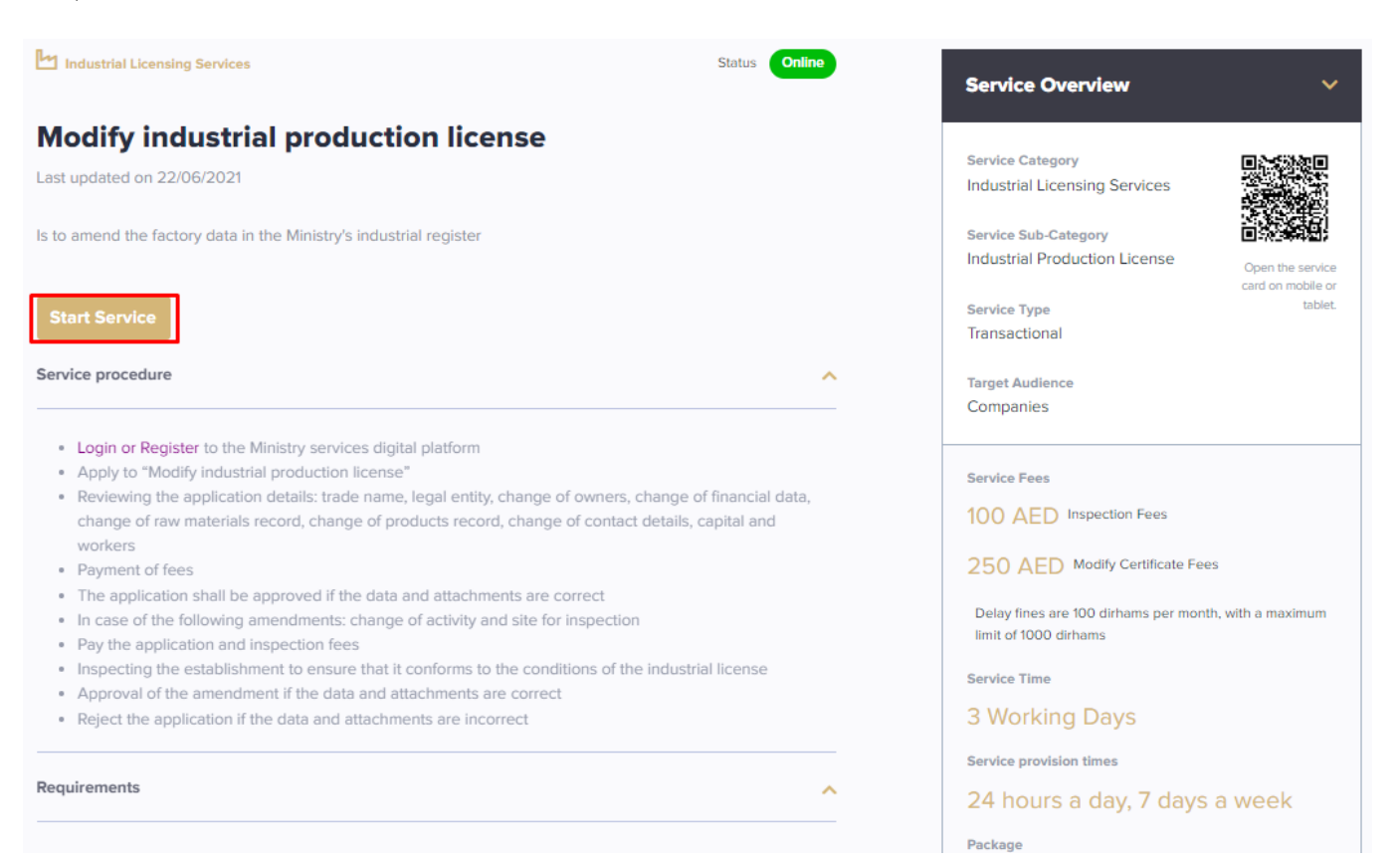

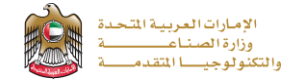

## **Service Execution Steps**

**1-**The applicant updates the Industrial Production License data, then press (**Next**)

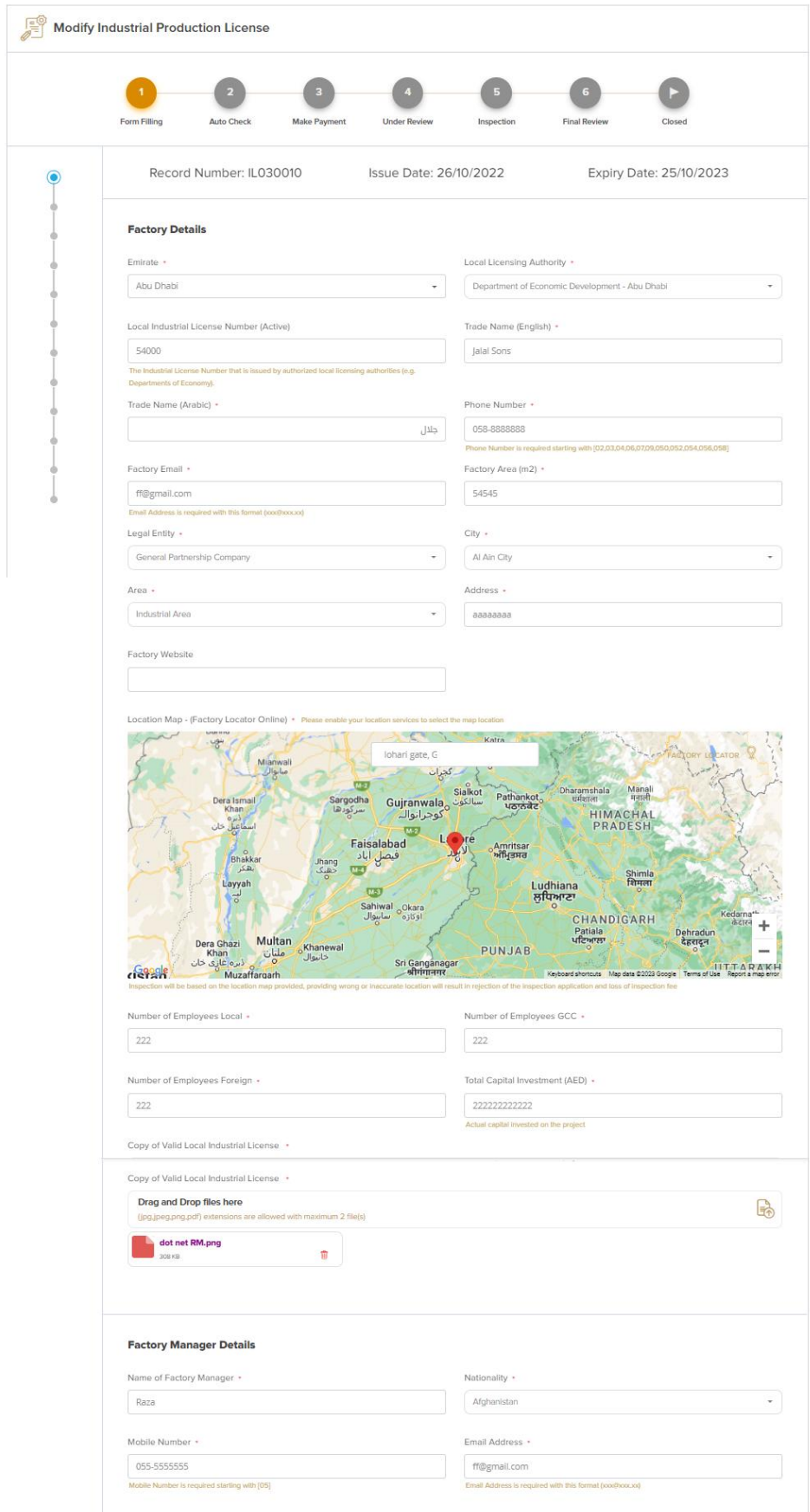

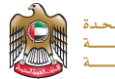

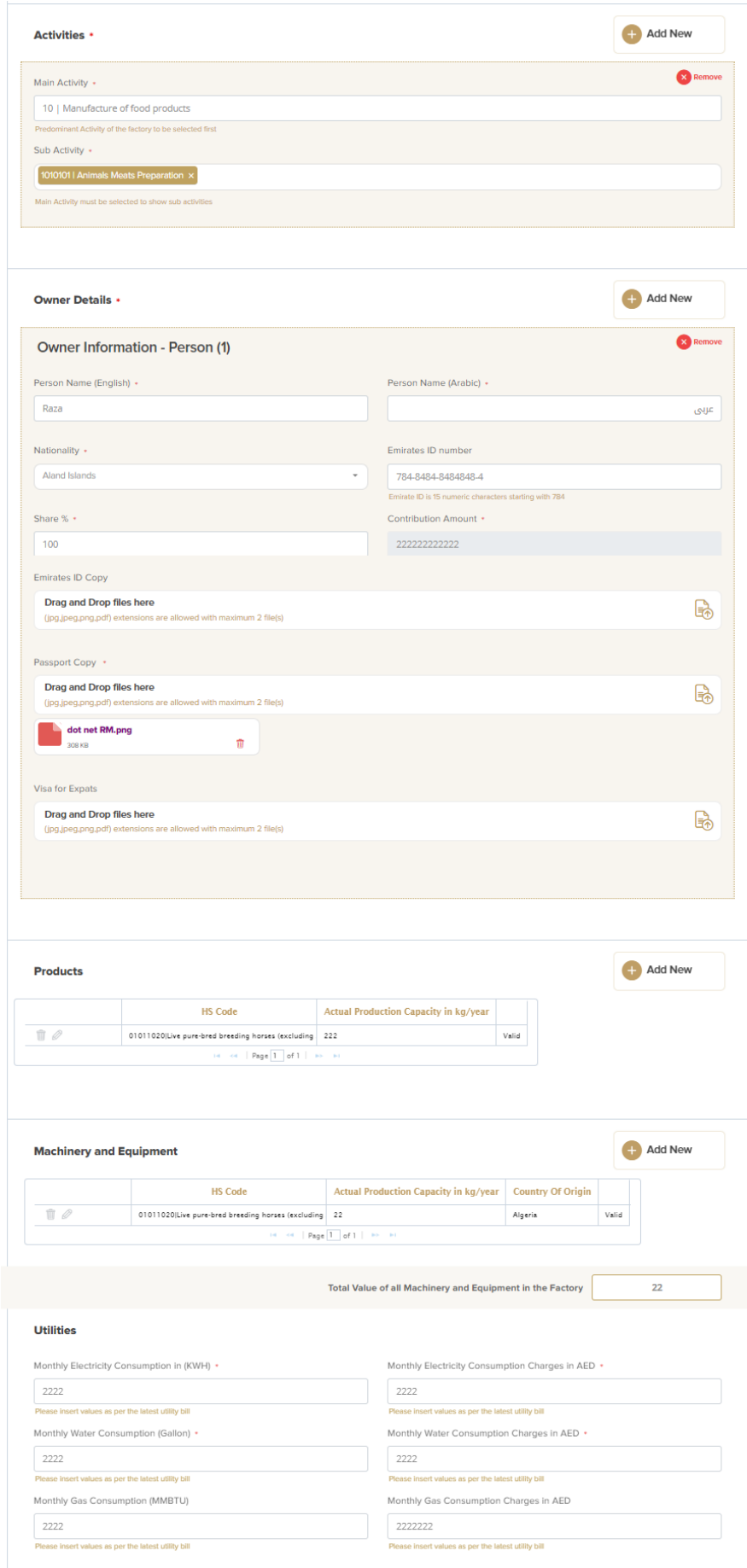

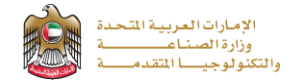

**2-** The applicant after updating industrial license data and read the Terms and Conditions and accept them, then press (**Next**) to submit or (**Save and Continue Later**) to save draft version or cancel the application.

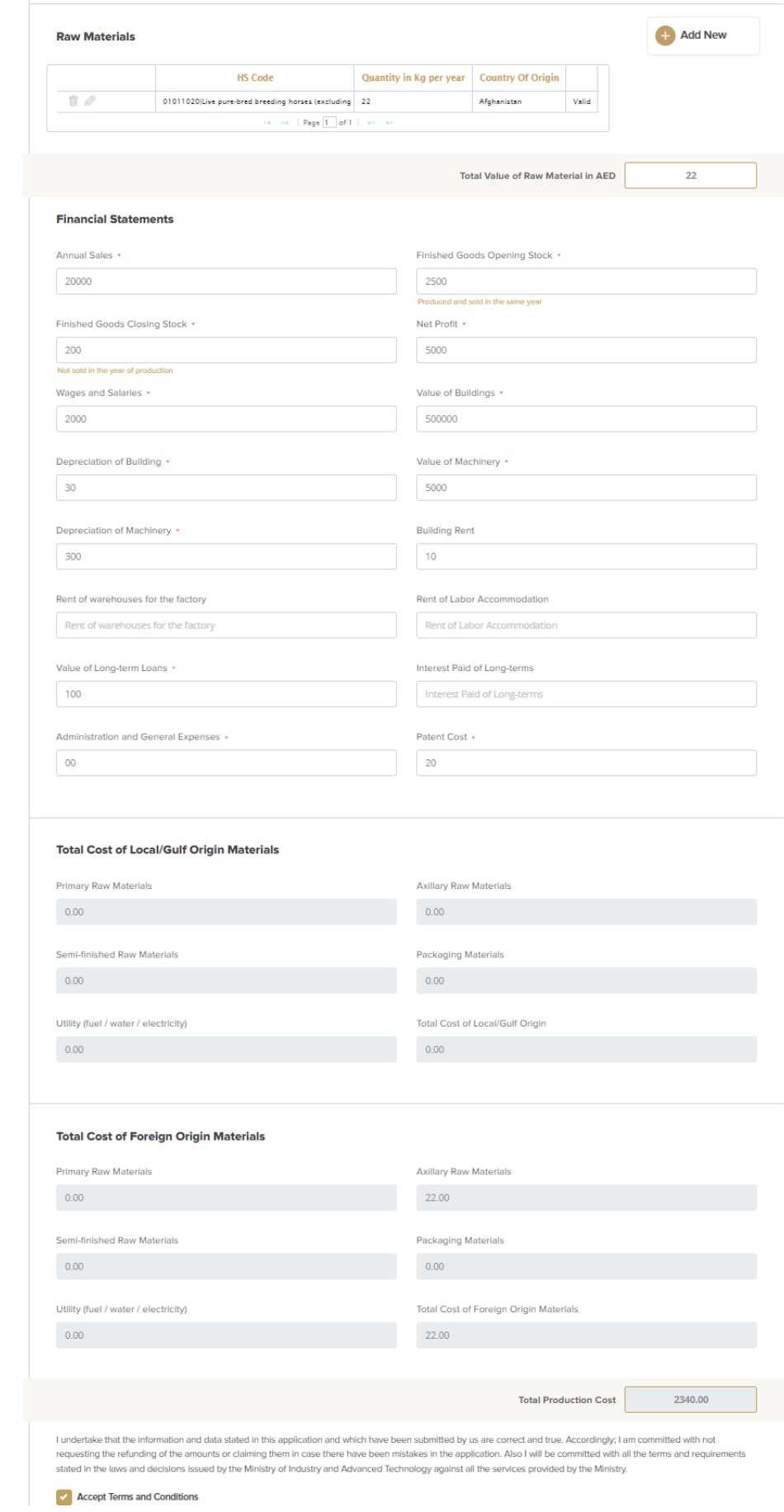

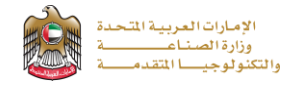

**3-**The applicant evaluates the service and provide suggestions and feedback.

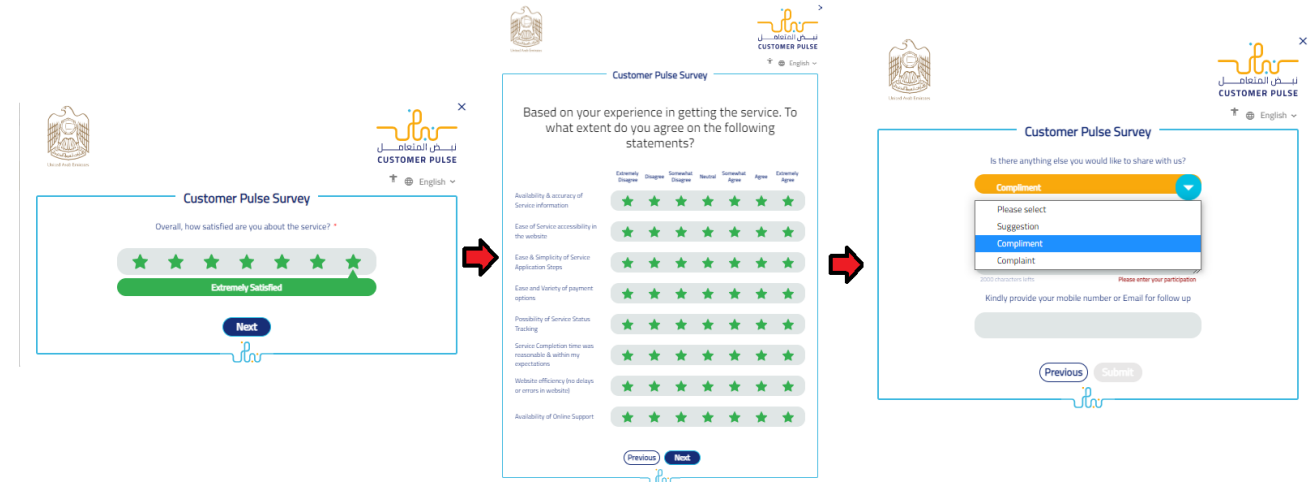

**4-** A successful message with application information (number and status) will be appeared, and the applicant can choose (**Pay**) in case of proceed payment or return to (**My Application**)

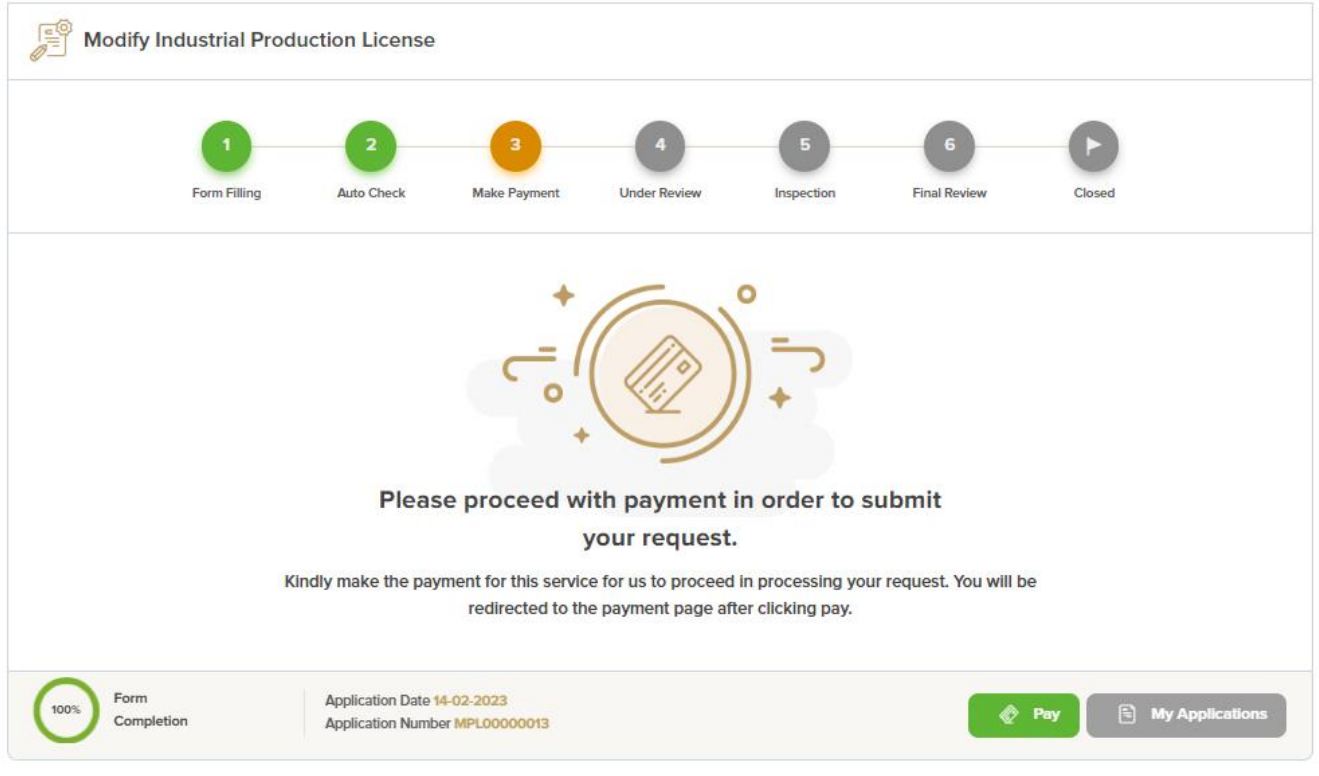

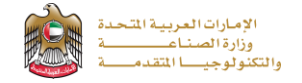

### **Application follow-up**

The applicant can follow-up the submitted application status from (My Applications) tab in the menu and also can track application updates from website notifications and E-mail messages.

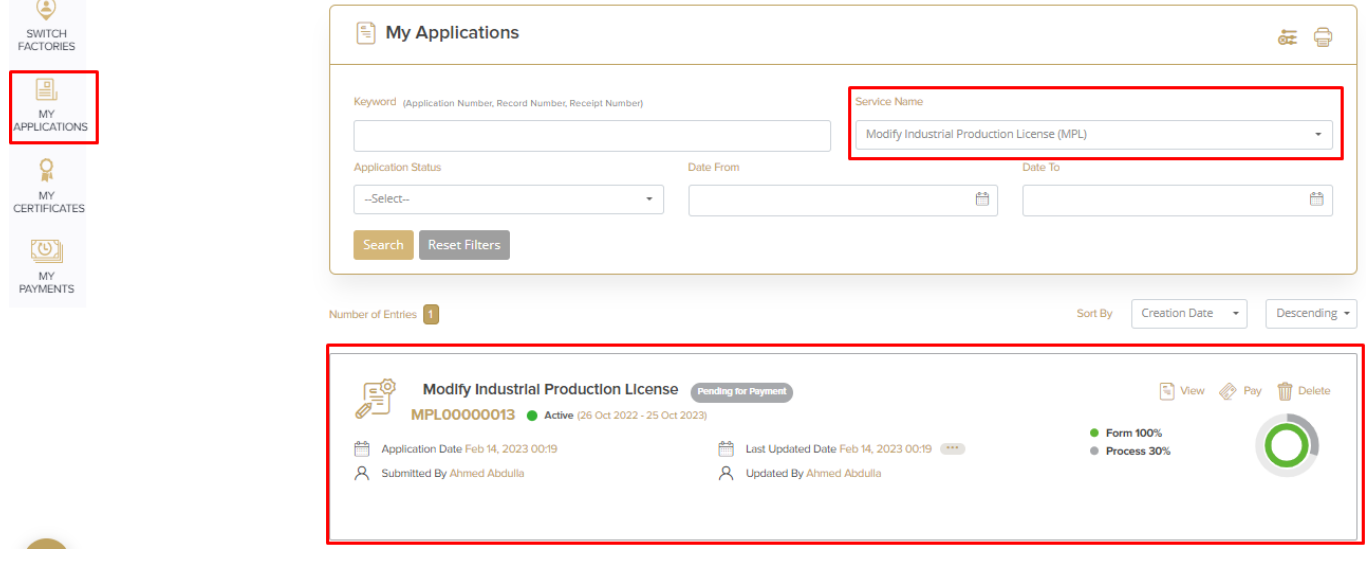